# Istruzioni per l'inserimento dei materiali didattici

## Sommario

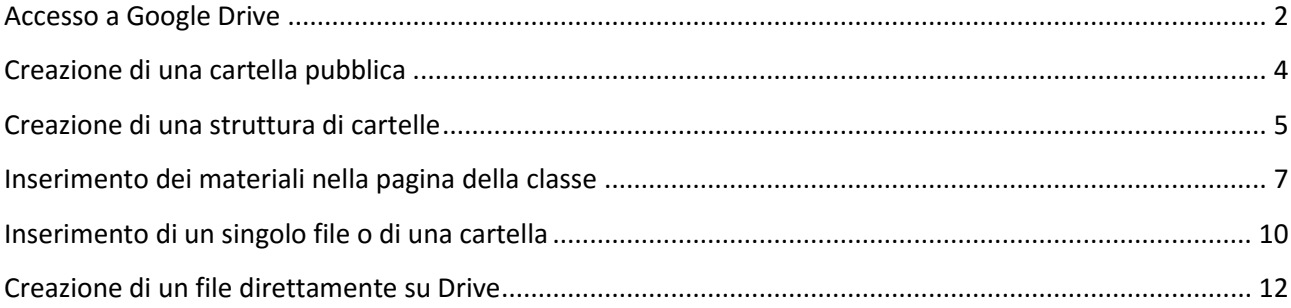

IMPORTANTE: è consigliato l'uso di Chrome per avere accesso a tutte le funzionalità della piattaforma

## <span id="page-1-0"></span>**Accesso a Google Drive**

1. Dal menù principale del sito (www.icdogliani.gov.it) selezionare in sequenza "Area Docenti", "Materiali didattici" e "Google Drive"

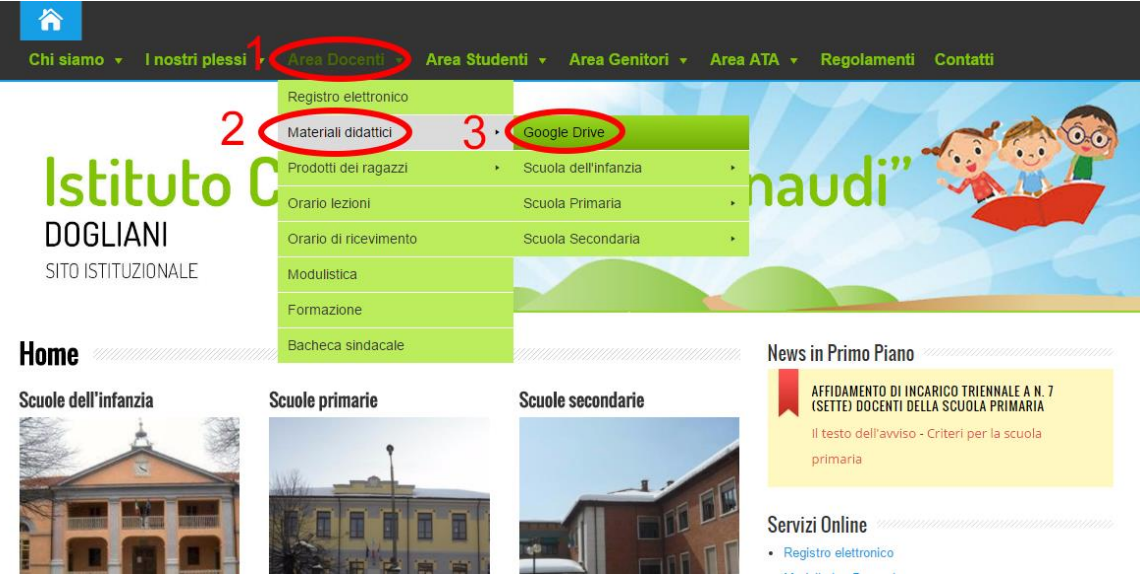

2. Compare la videata in cui inserire email e password. Cliccare su Accedi e, se il computer è utilizzato anche da altri, deselezionare la casella "Resta connesso".

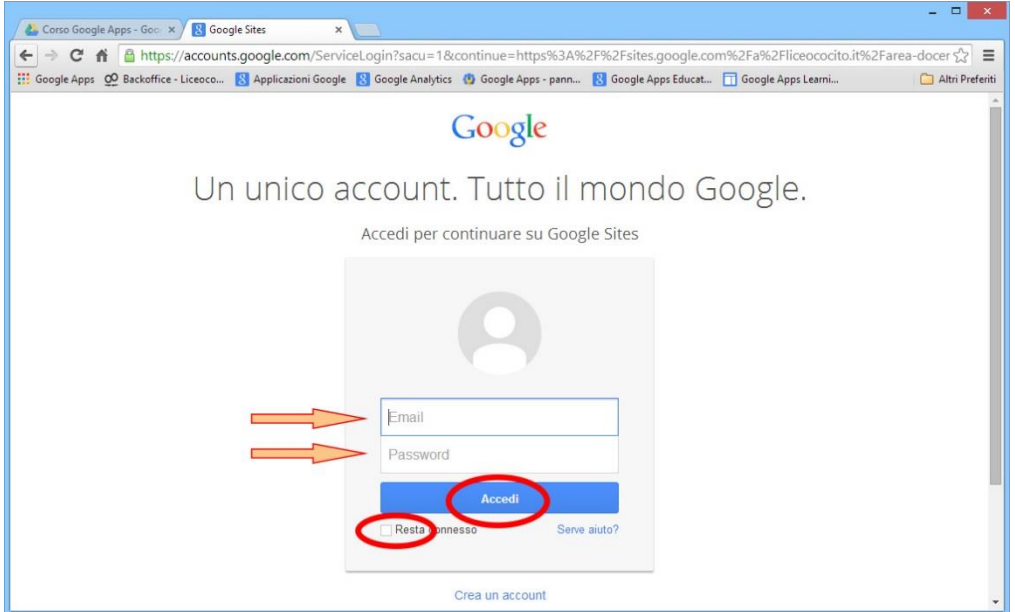

3. Si accede a questo punto al proprio spazio privato illimitato, a totale disposizione del singolo docente.

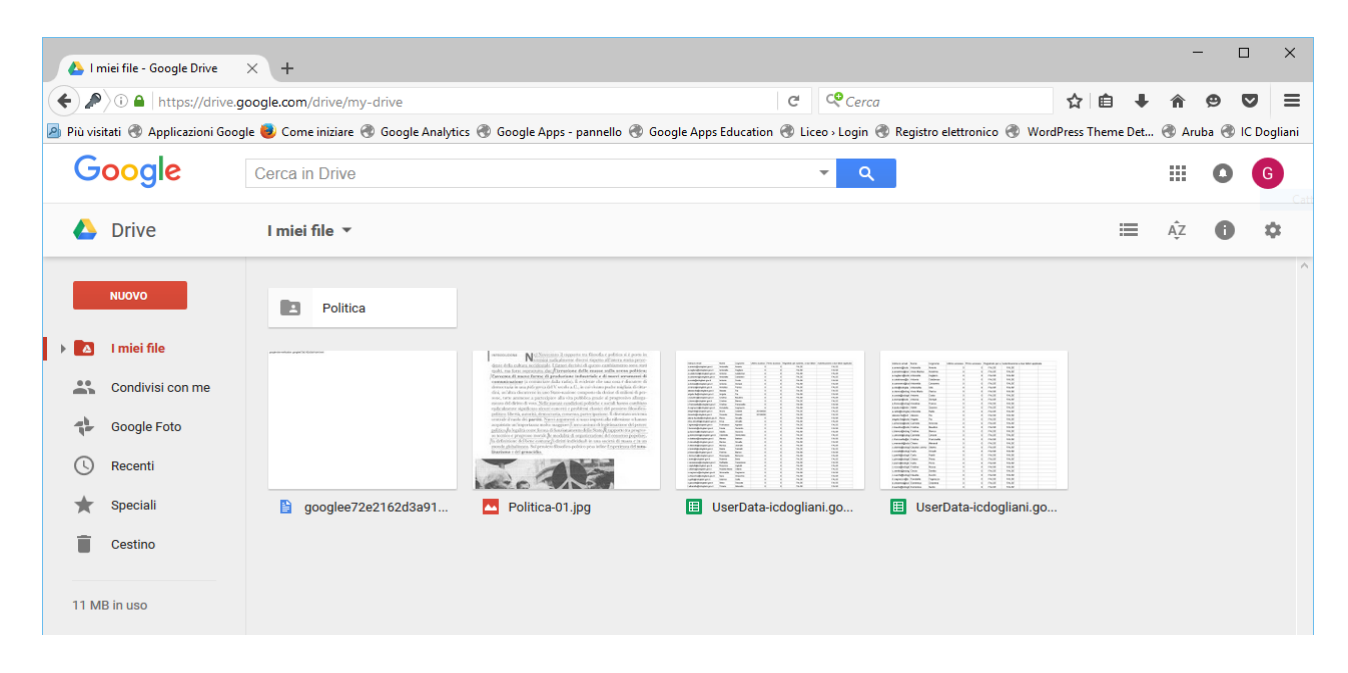

## <span id="page-3-0"></span>**Creazione di una cartella pubblica**

1. È necessario, solo al primo accesso, creare una cartella in cui inserire i materiali da caricare e condividere, che potremmo chiamare "pubblica". Portarsi nella cartelle "I miei file" e cliccare su "Nuovo"

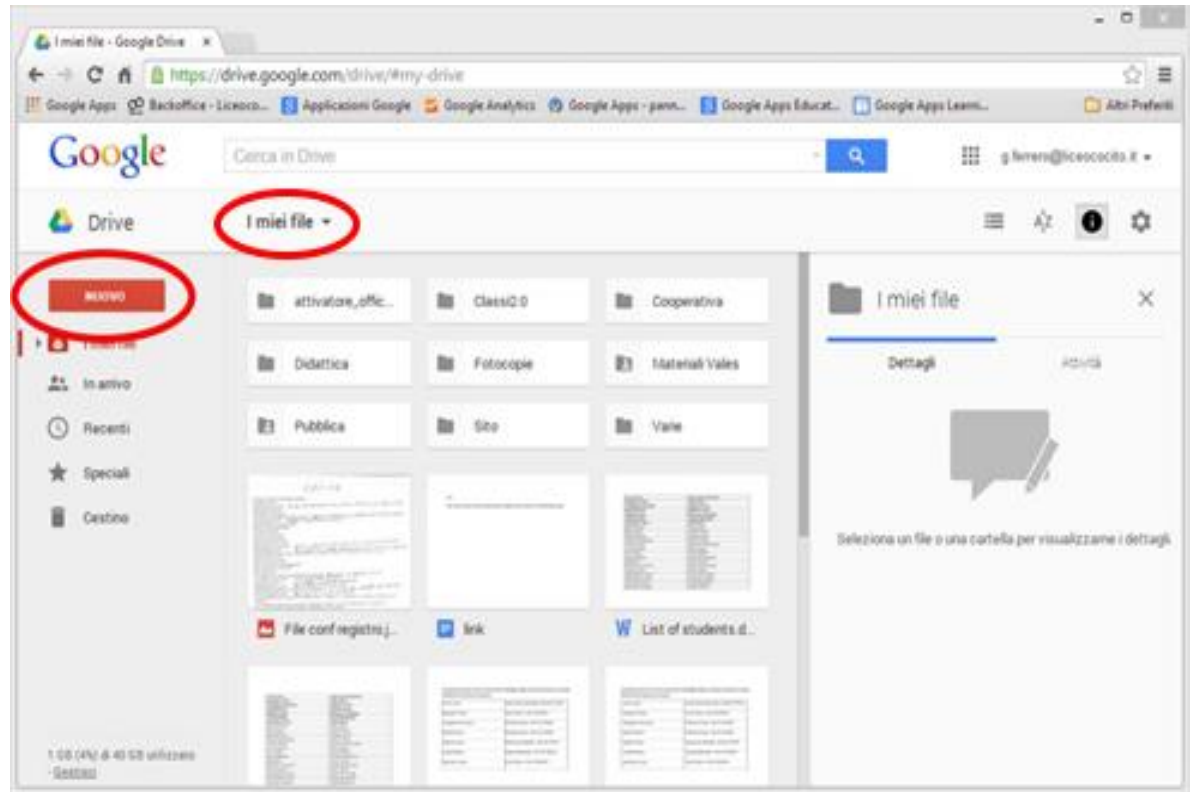

2. Nel menù che compare, cliccare su "Cartella", inserire il nome della cartella e cliccare su crea. Verrà creata la nuova cartella.

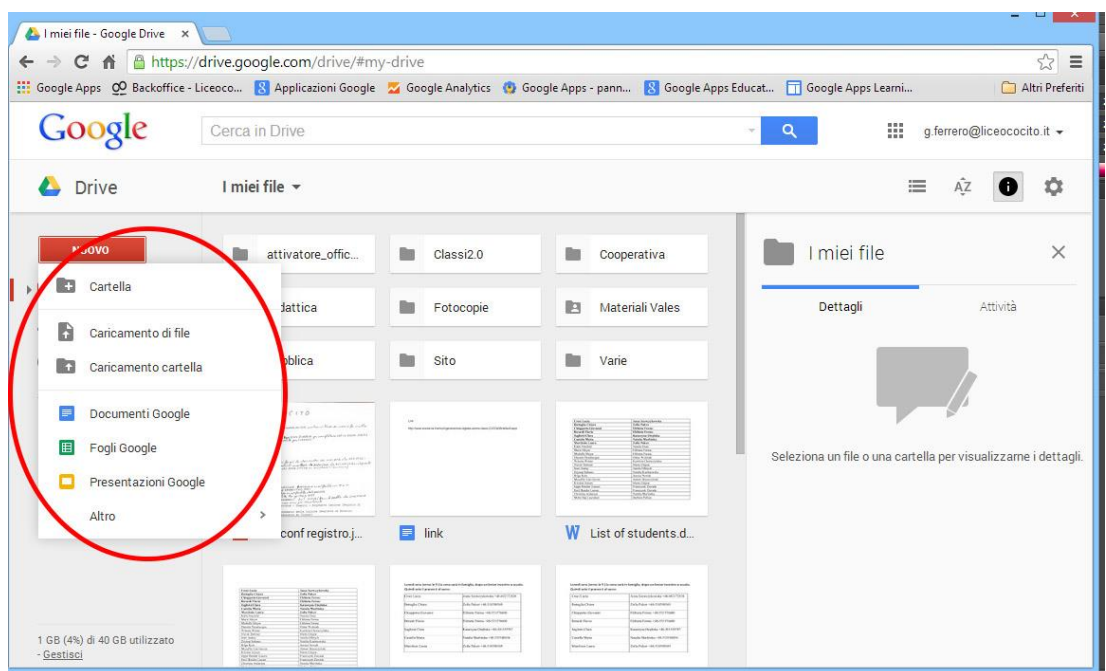

#### <span id="page-4-0"></span>**Creazione di una struttura di cartelle**

1. Con lo stesso procedimento con cui abbiamo creato la cartella pubblica possiamo ora creare una **struttura di cartelle** che poi collegheremo in modo sincronizzato con le pagine delle classi. Tutto ciò che inseriremo in queste cartelle sincronizzate comparirà in modo automatico nelle pagine delle classi.

Per esempio le fotocopie realizzate con lo smartphone o il tablet o i file realizzati con la suite compresa in Drive saranno immediatamente visibili agli studenti.

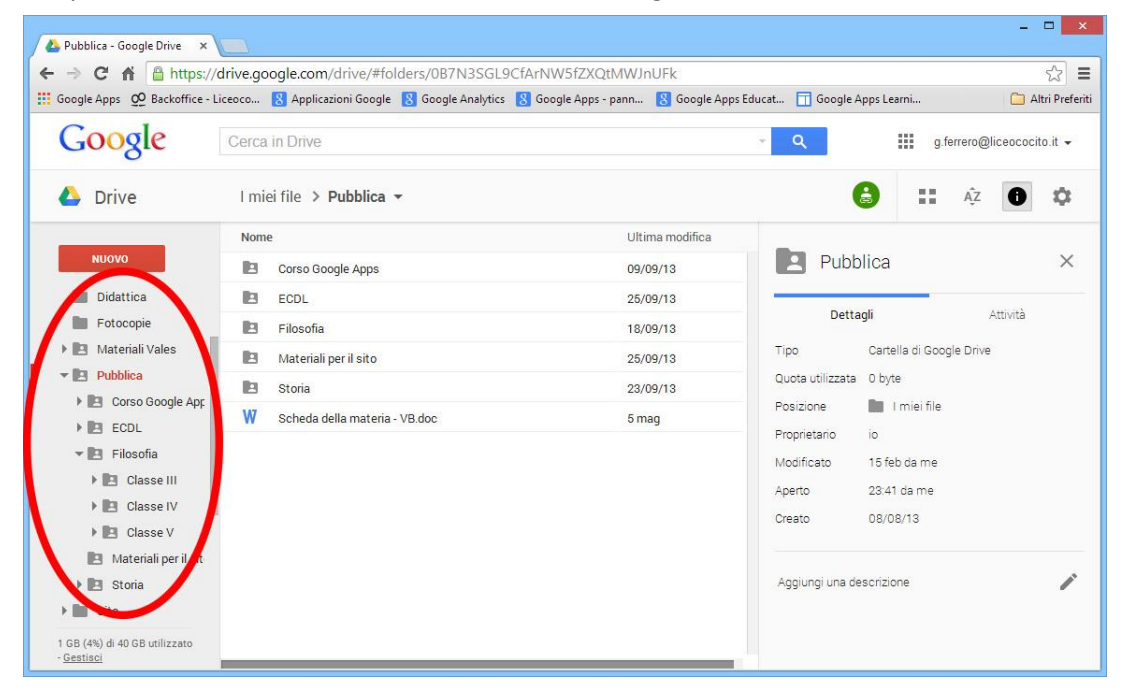

2. Per ognuna delle cartelle che abbiamo creato dobbiamo impostare i parametri di condivisione. Selezionare la nuova cartella cliccando sul suo nome e poi cliccare sul pulsante "Condividi"

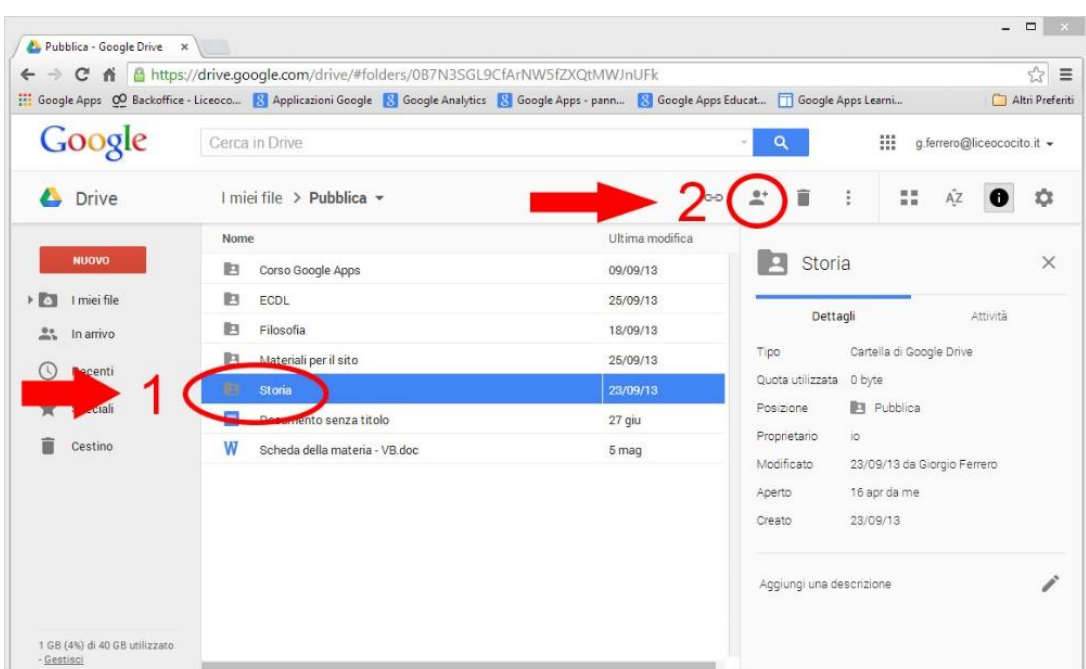

3. Impostare i parametri di condivisione nella finestra di dialogo. Selezionare l'impostazione "Può modificare" o "Può visualizzare" e cliccare su Fine

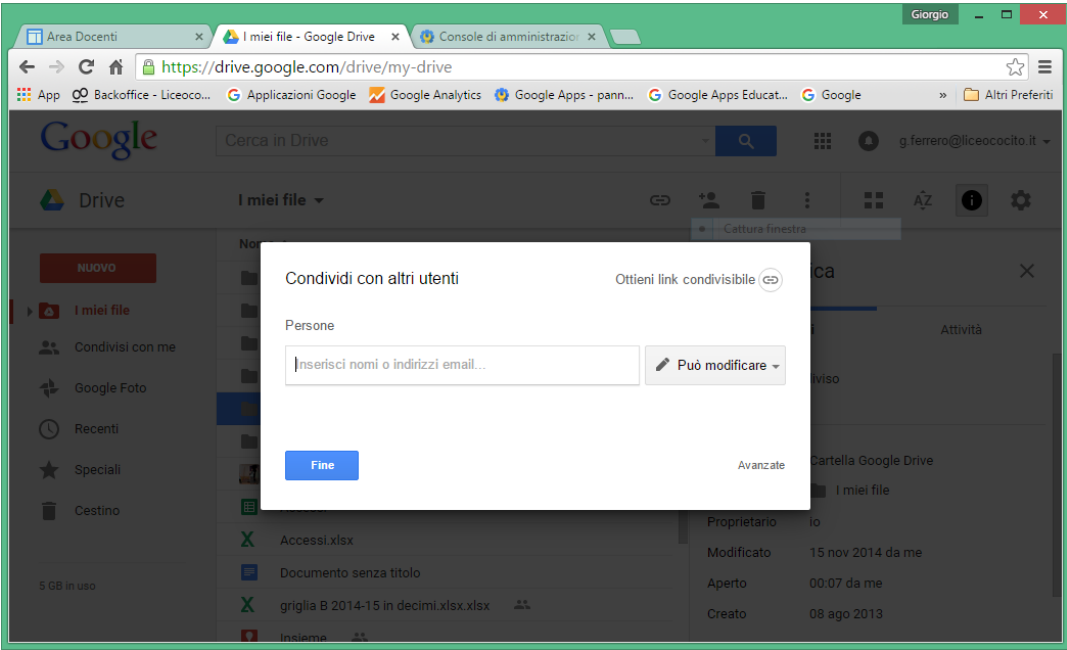

4. Occorre a questo punto copiare l'url della cartella che intendiamo condividere per inserirlo come link nella pagina della classe, cliccando su Ottieni link condivisibile

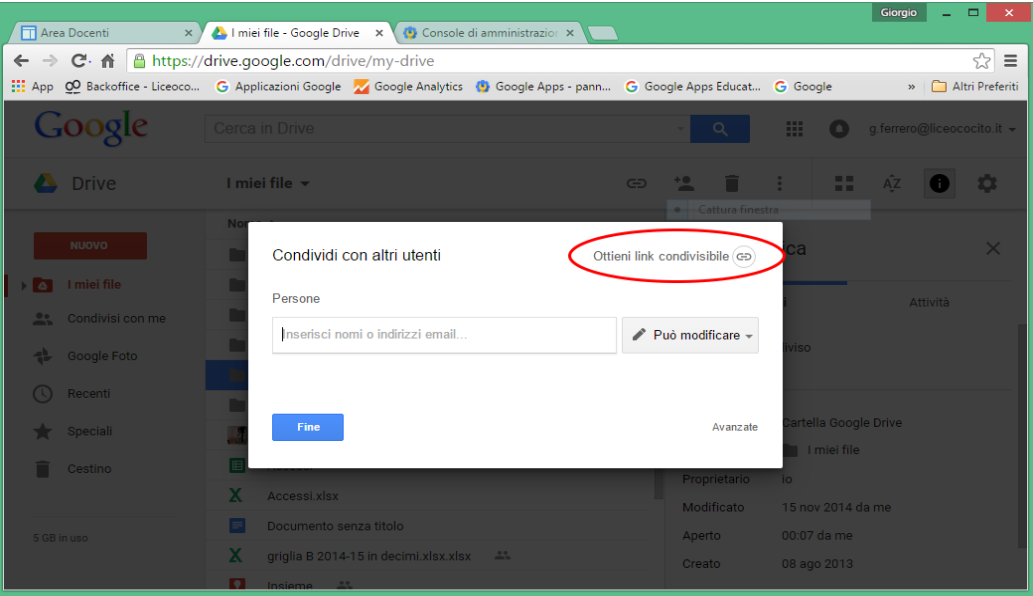

## <span id="page-6-0"></span>**Inserimento dei materiali nella pagina della classe**

1. Tornare alla pagina indice e selezionare la classe selezionando in sequenza le voci di menù indicate nell'immagine sottostante

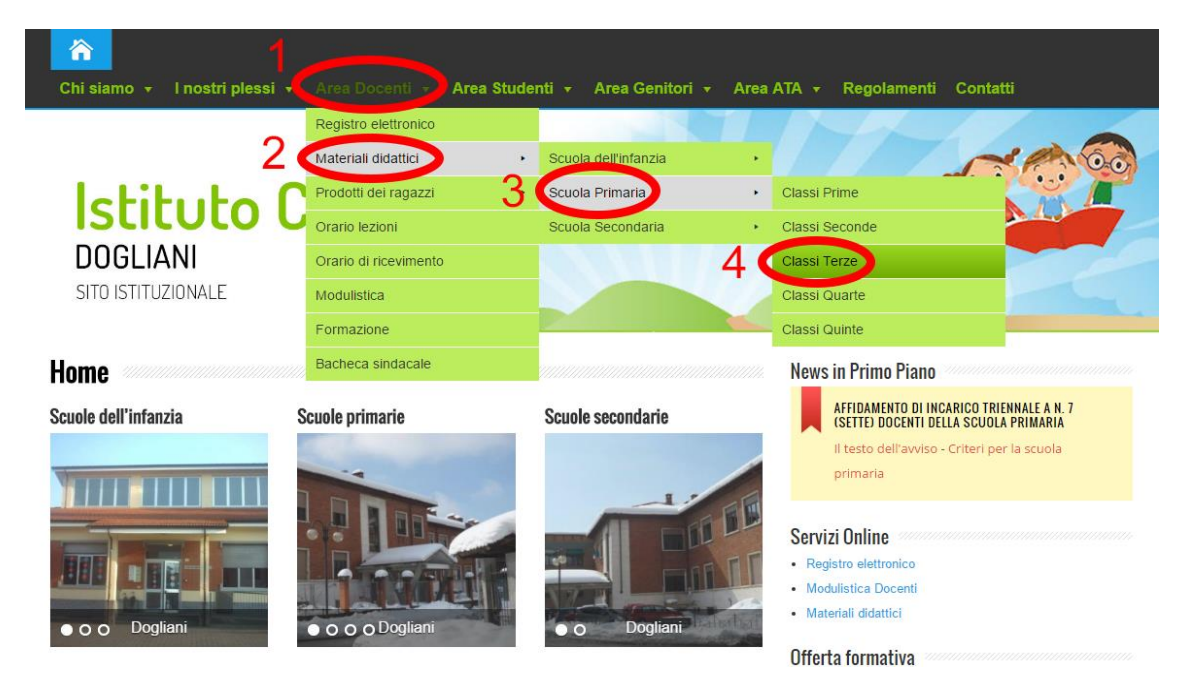

2. Apparirà la pagina della classe. Selezionare la propria materia

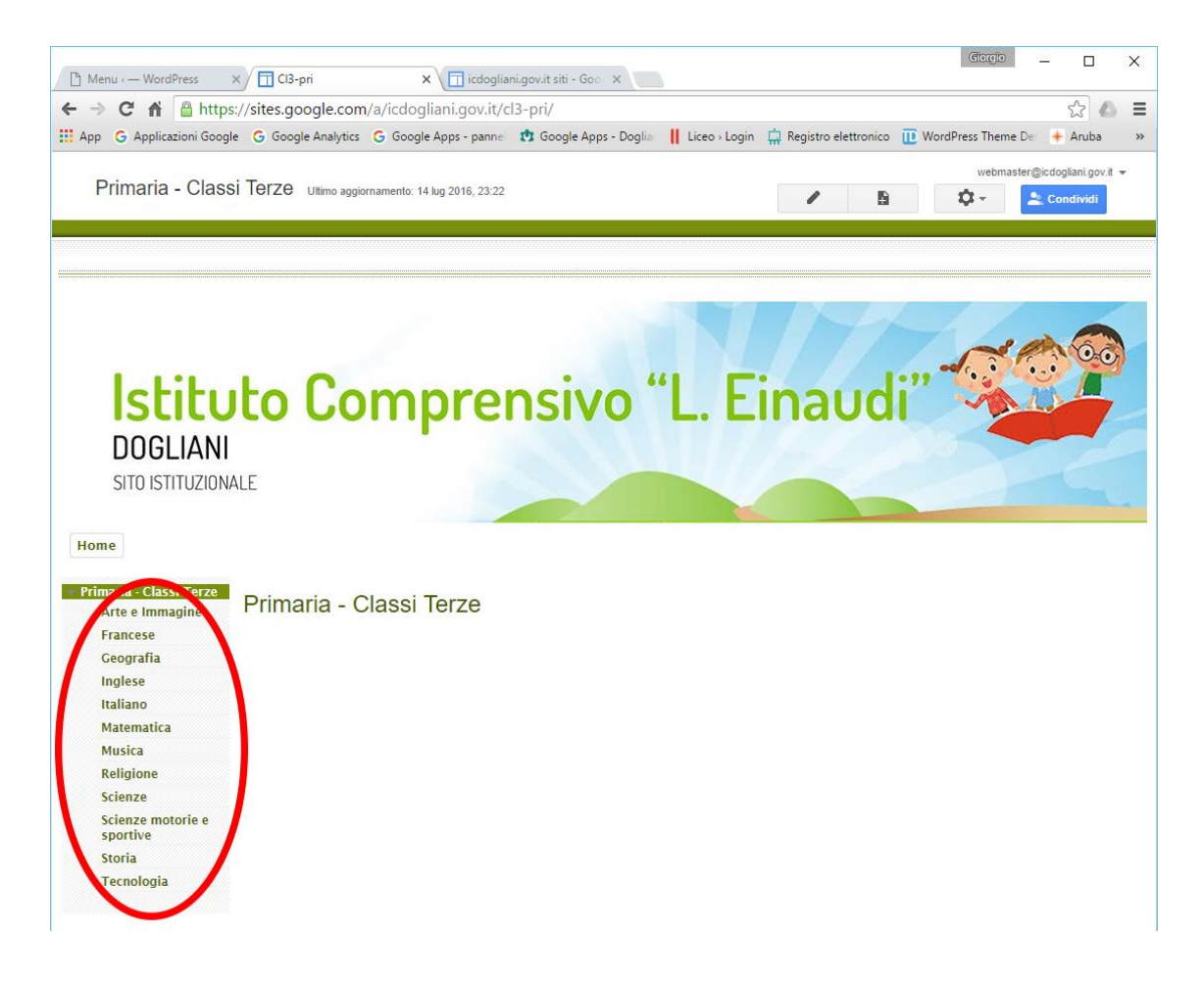

3. Nella videata della propria materia cliccare su Aggiungi link.

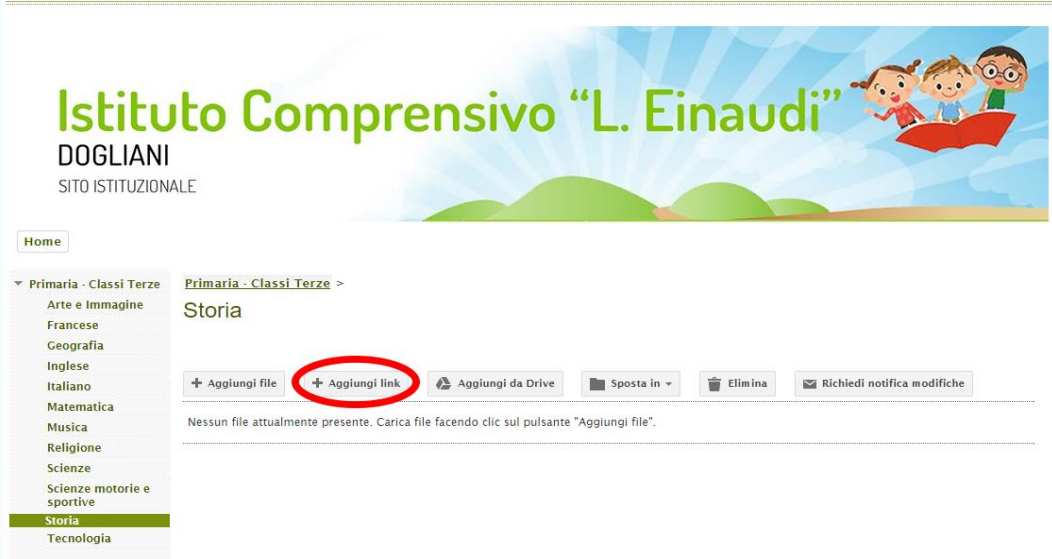

- 4. Nella finestra che compare inserire:
	- a. Il link (che prima abbiamo copiato)
	- b. Il titolo
	- c. Una breve descrizione

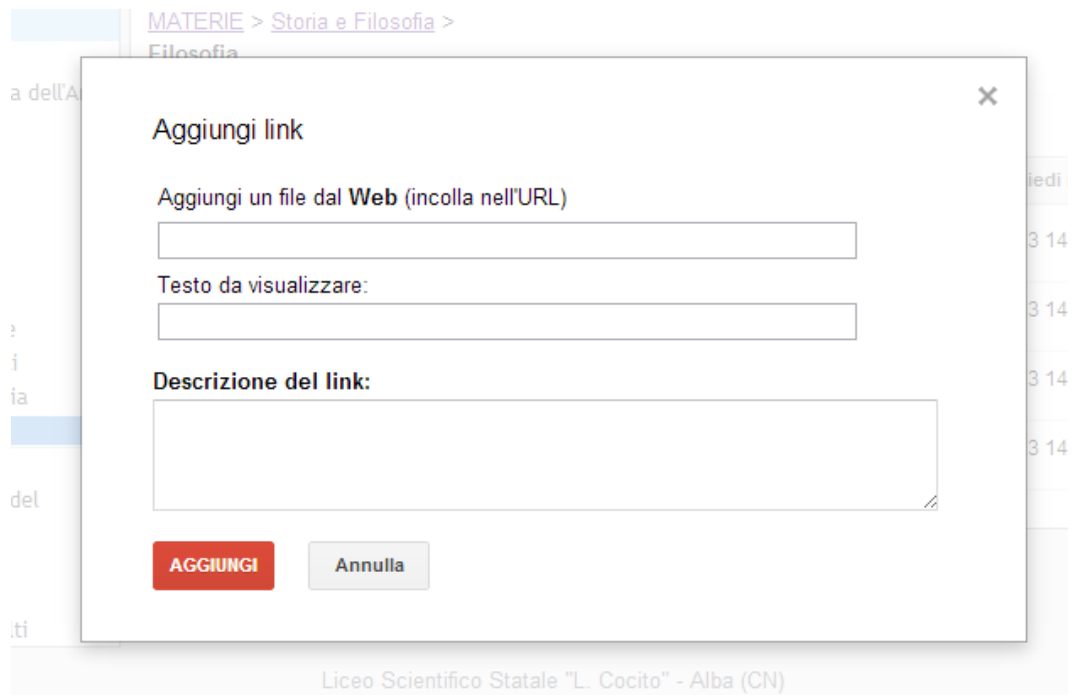

Gli ultimi due elementi andranno a costituire l'elenco nella pagina della materia

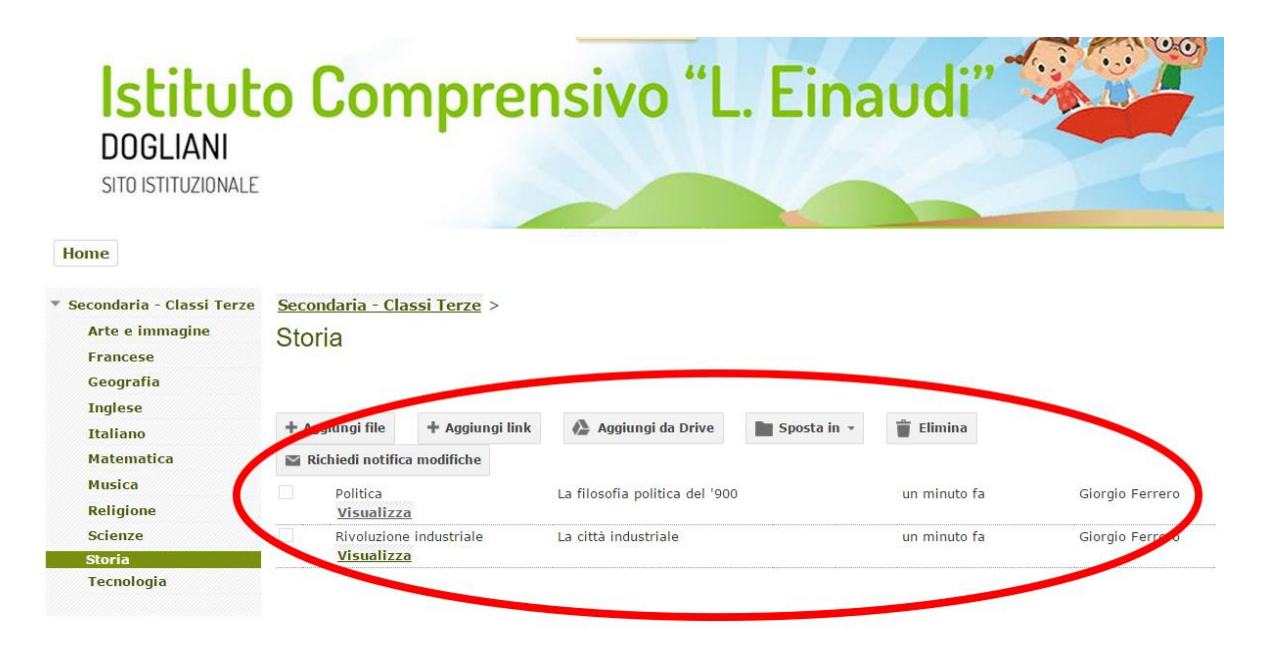

## <span id="page-9-0"></span>**Inserimento di un singolo file o di una cartella**

1. Possiamo ora inserire un file in una cartella. Occorre innanzitutto cliccare sul nome della cartella per entrarvi

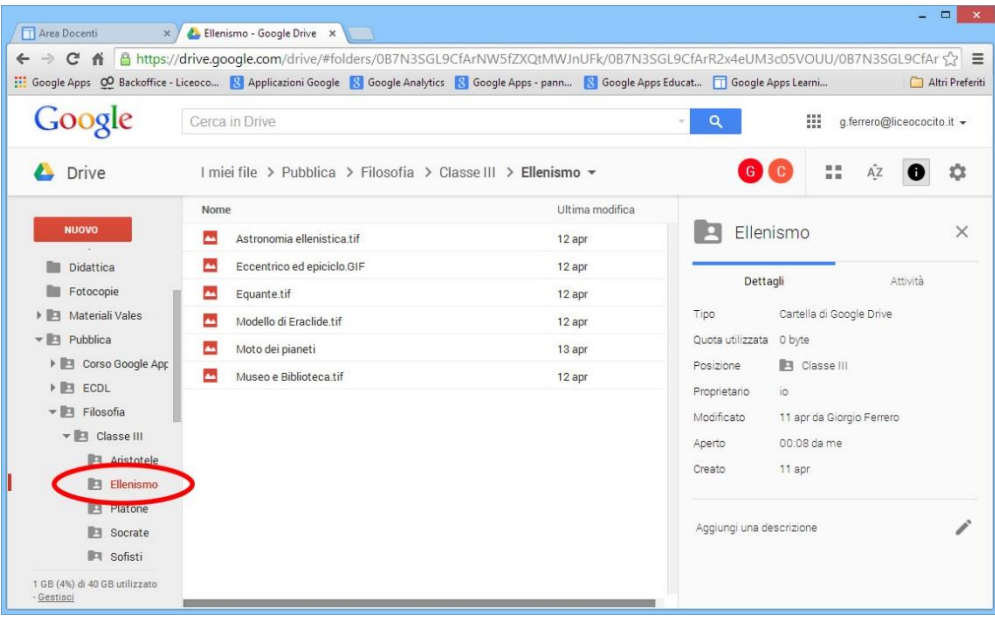

2. Per caricare un file o una cartella intera sul cloud cliccare sul pulsante evidenziato e poi su Caricamento file o Caricamento cartella.

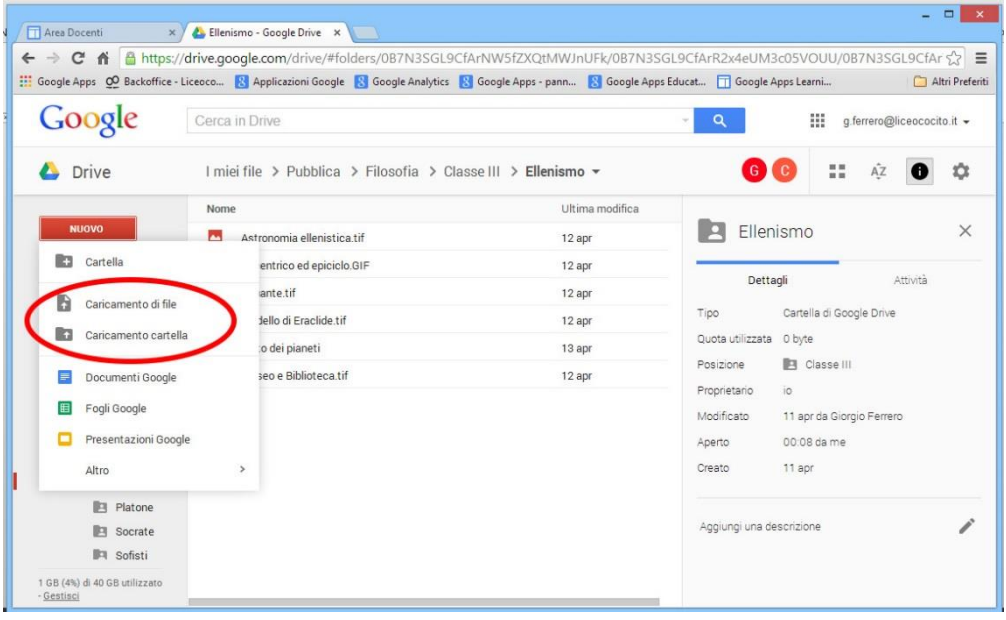

3. Nel primo caso si apre la finestra in cui selezionare il file da caricare. Selezionare e cliccare su Apri

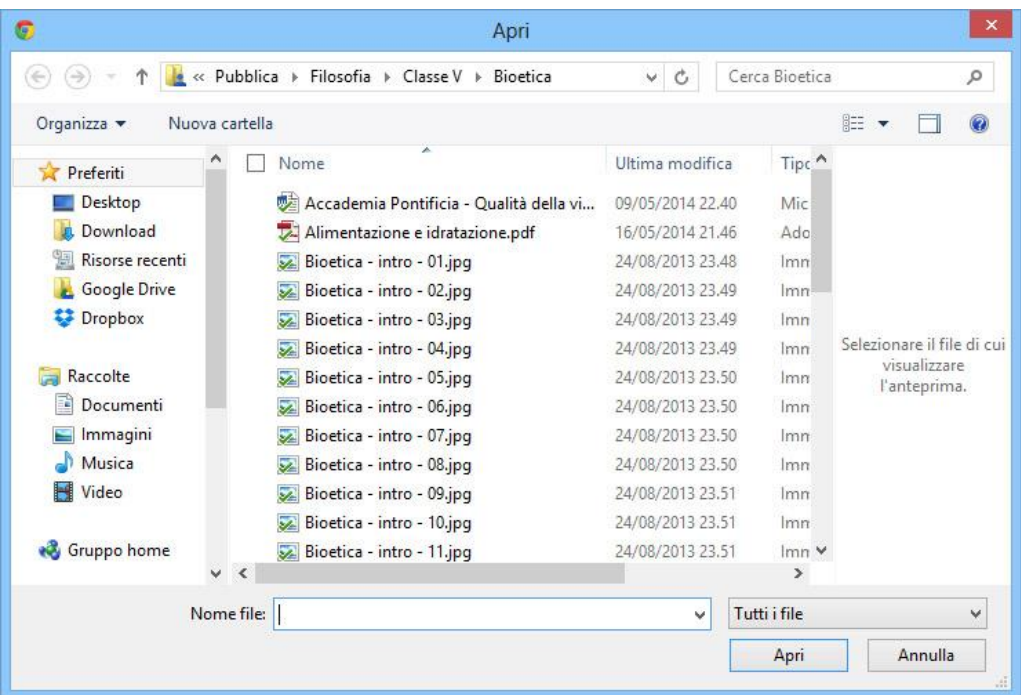

4. Nel secondo caso, cliccando su Caricamento cartella, si aprirà la finestra Cerca cartella. Individuare la cartella, selezionarla e cliccare su OK. La cartella verrà inserita nella cartella prescelta.

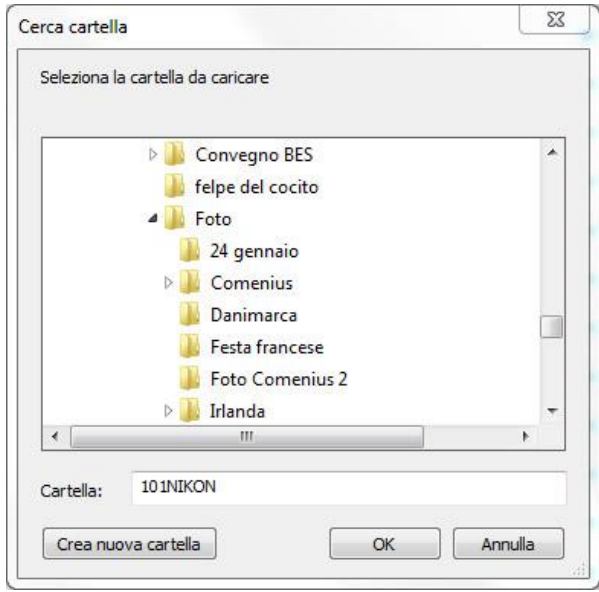

## <span id="page-11-0"></span>**Creazione di un file direttamente su Drive**

E' anche possibile, oltre che particolarmente comodo, creare un documento direttamente in una cartella di Drive.

In questo modo si lavorerà sempre sulla stessa copia del documento, qualunque sia il dispositivo che si sta utilizzando in un dato momento.

1. Aprire Drive e selezionare la cartella in cui si vuole creare il documento. Cliccare su Nuovo.

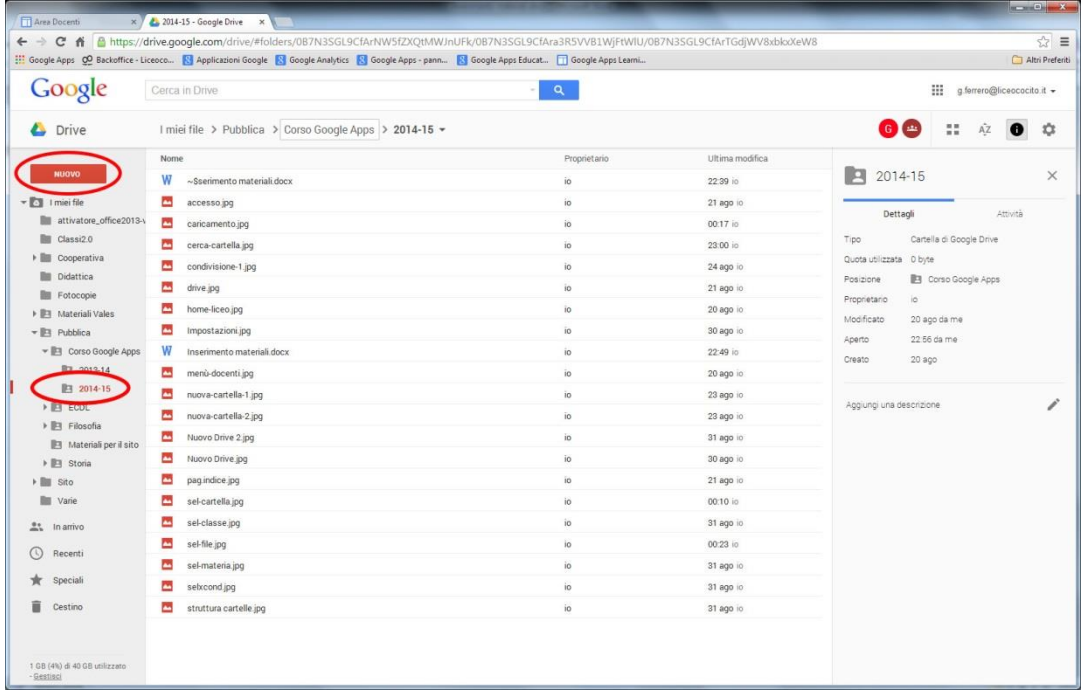

2. Nel menù che compare, cliccare sul tipo di documento che si vuole realizzare

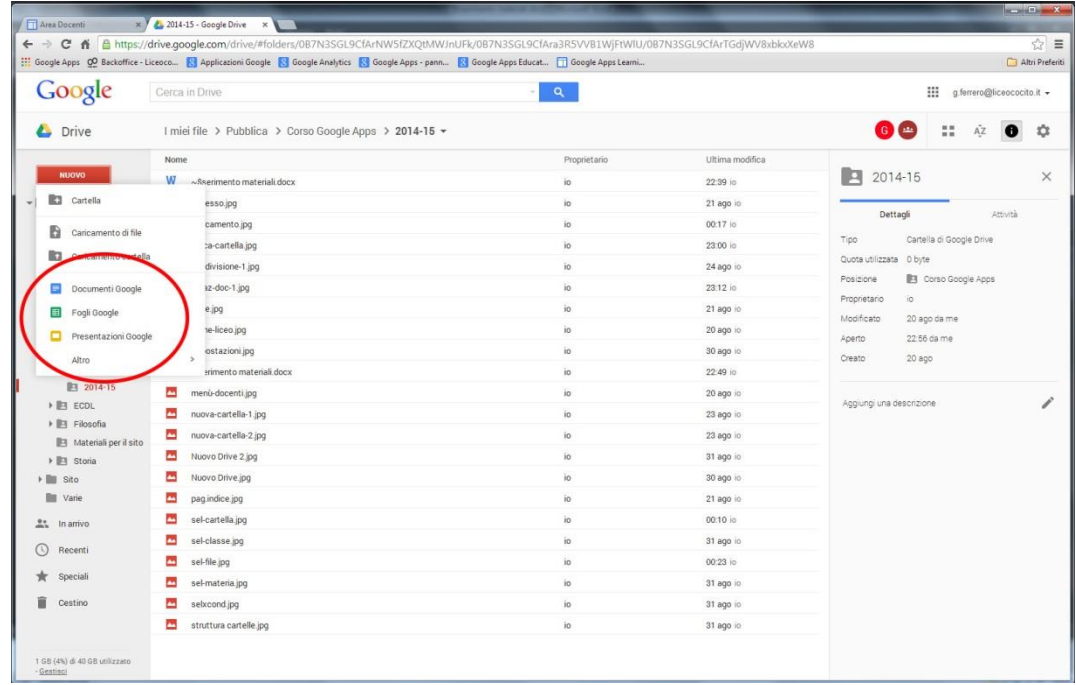

3. Ad esempio, cliccando su Documenti Google, si aprirà il programma per l'elaborazione di testi.

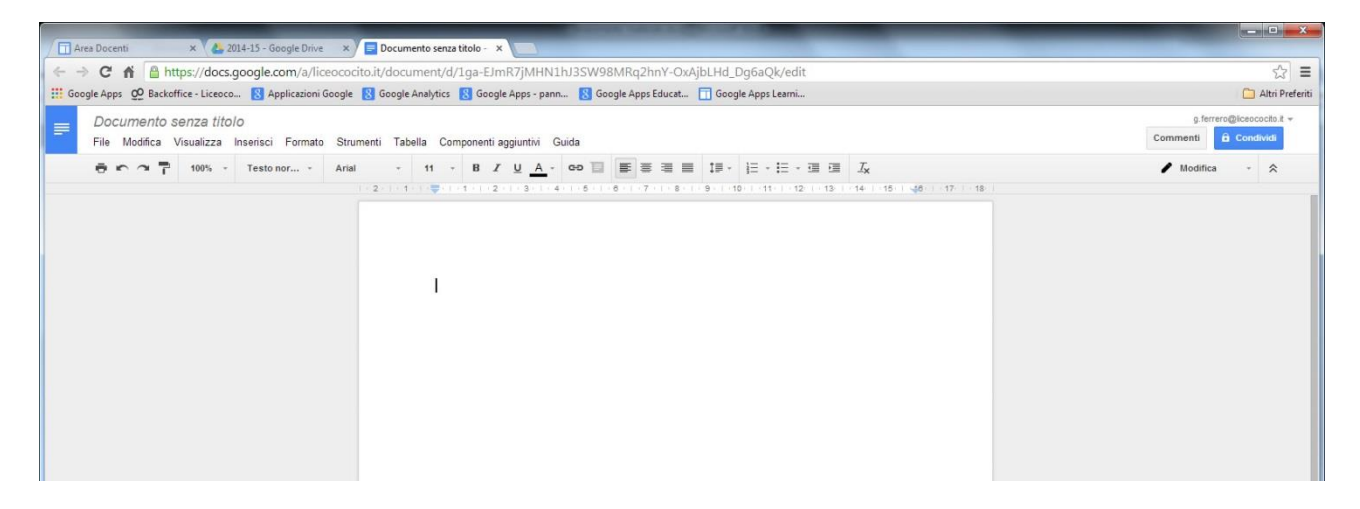

4. Terminata la stesura del documento, assegnargli un nome cliccando su *Documento senza Titolo* e inserendo il nuovo nome.

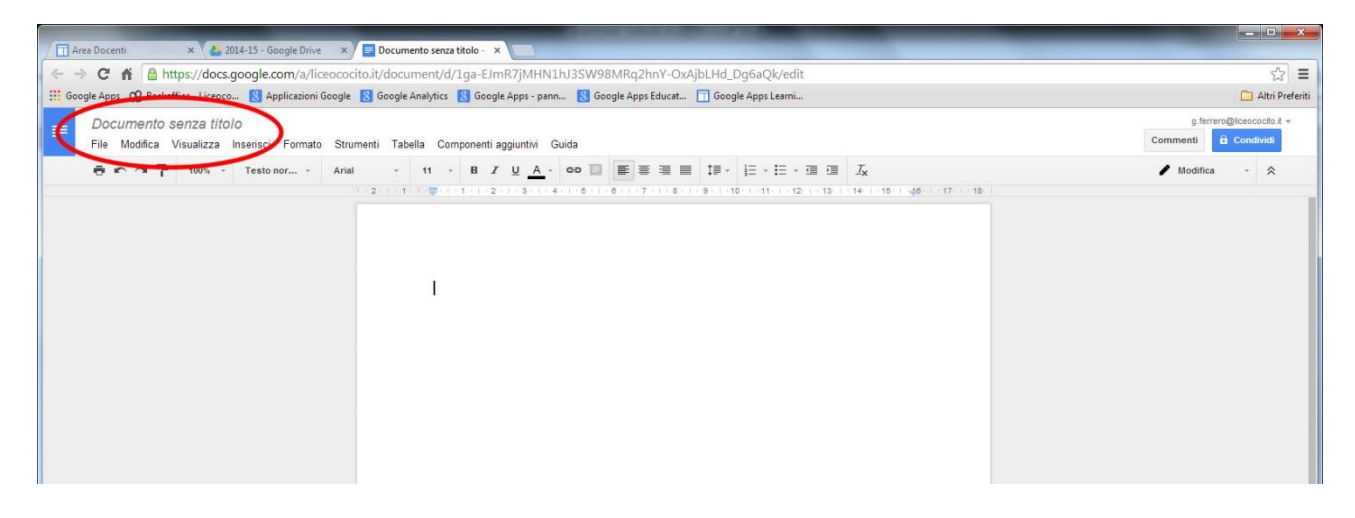

5. Ricordarsi sempre di uscire dal proprio Account, cliccando sul proprio nome in alto a sinistra e poi cliccando su ESCI.